別紙5

1

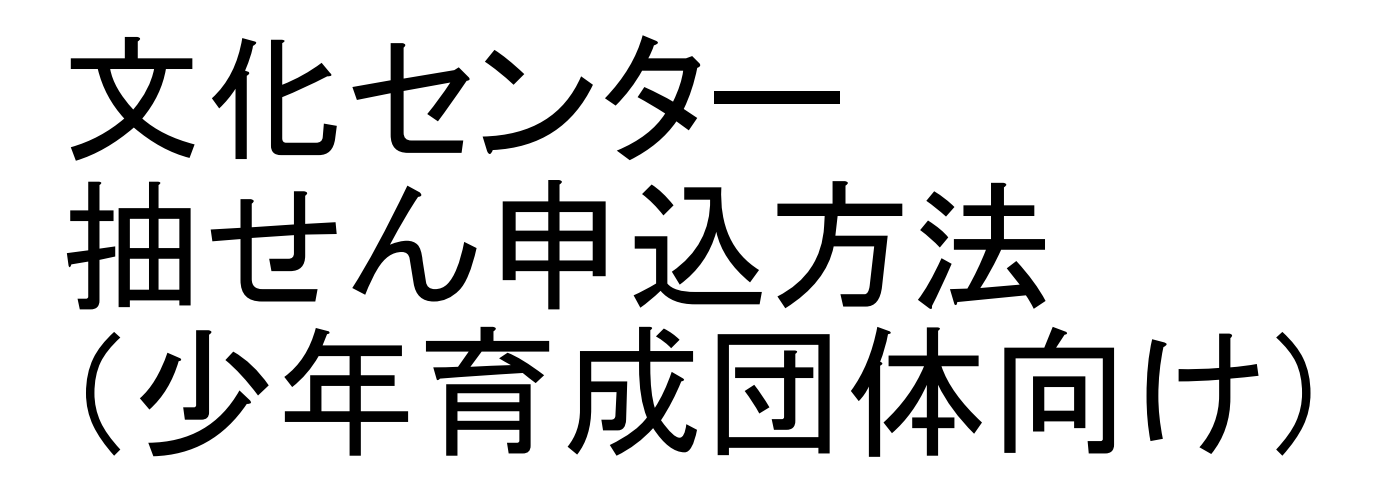

### ●毎月16日~月末に行う操作

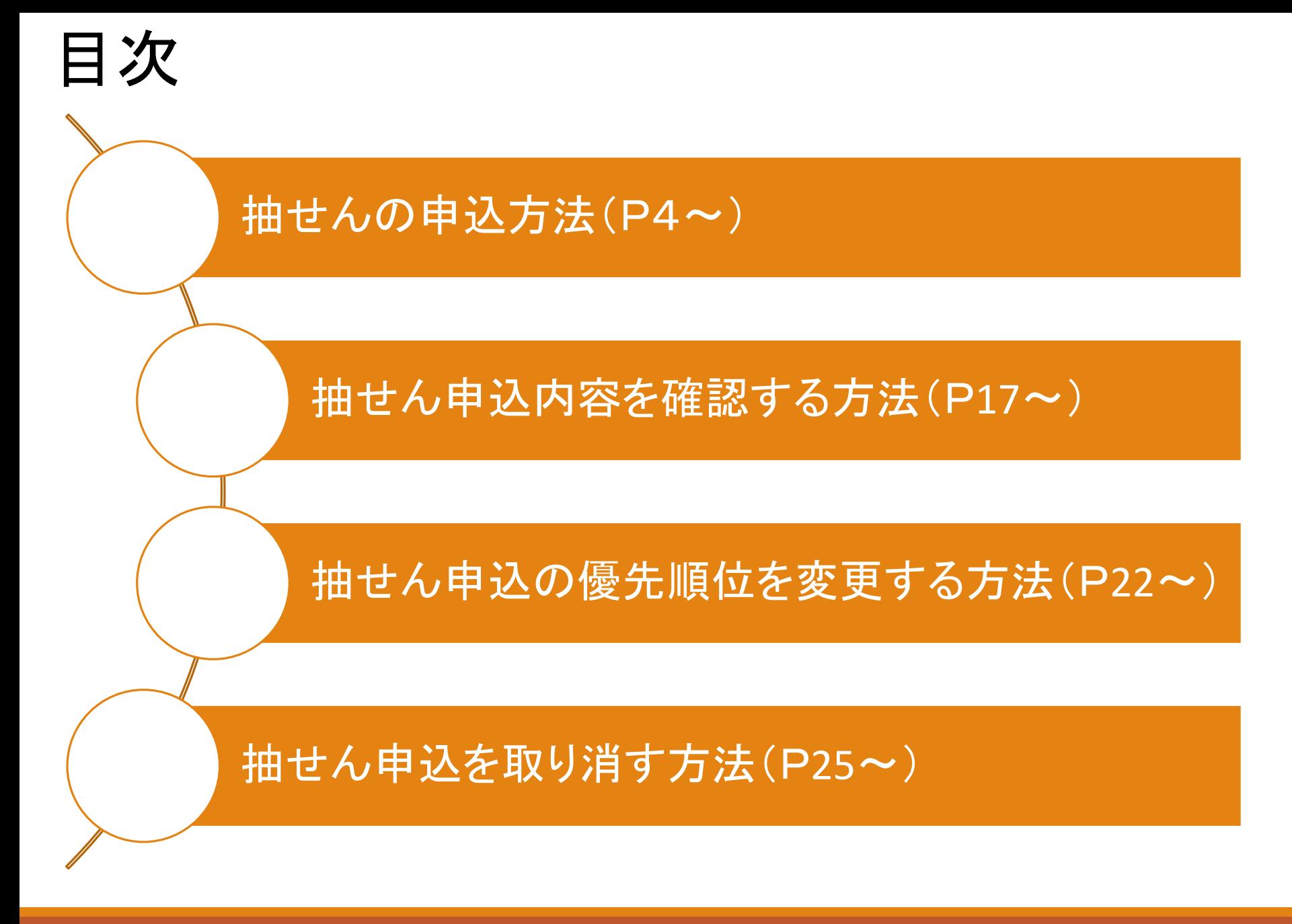

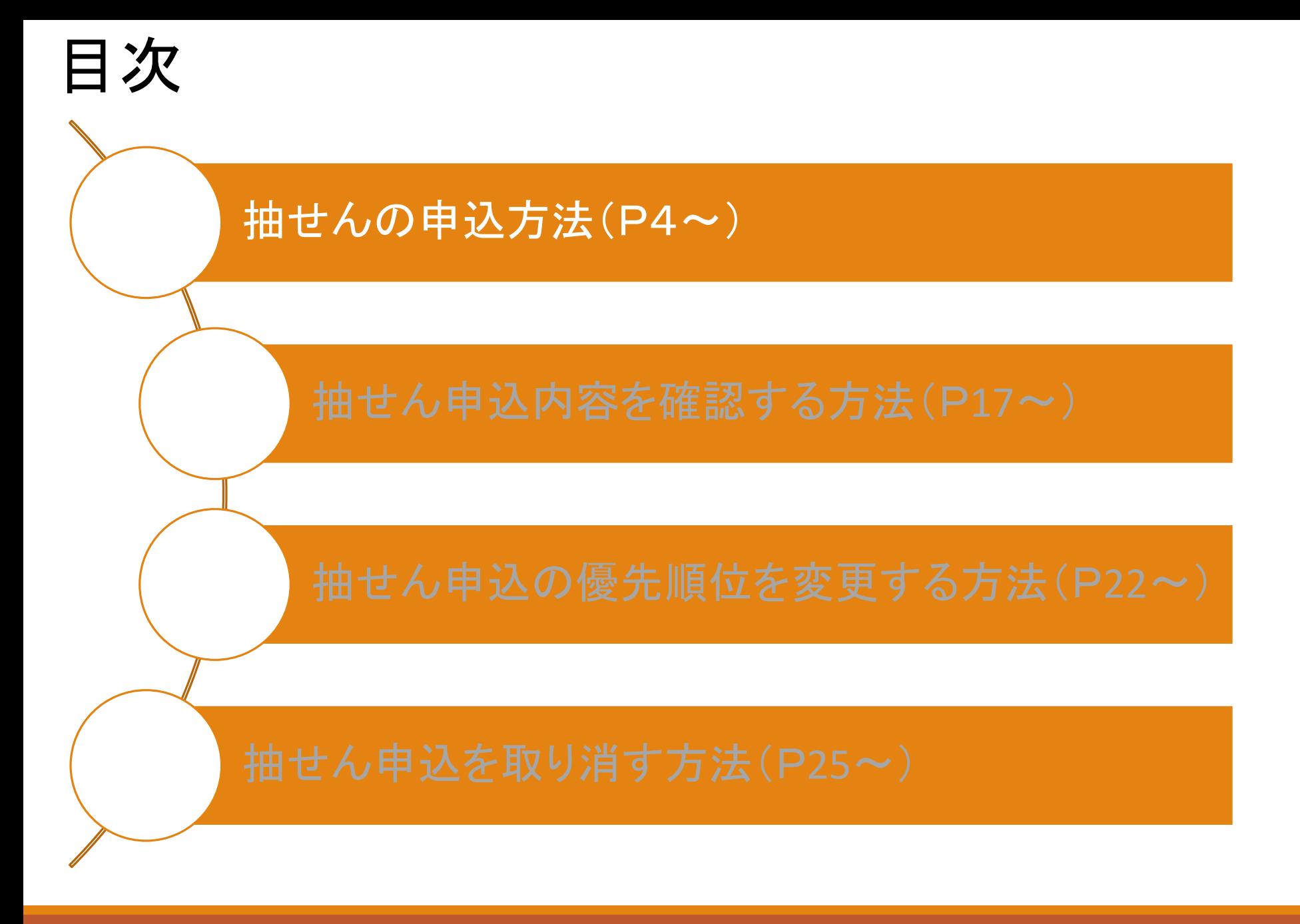

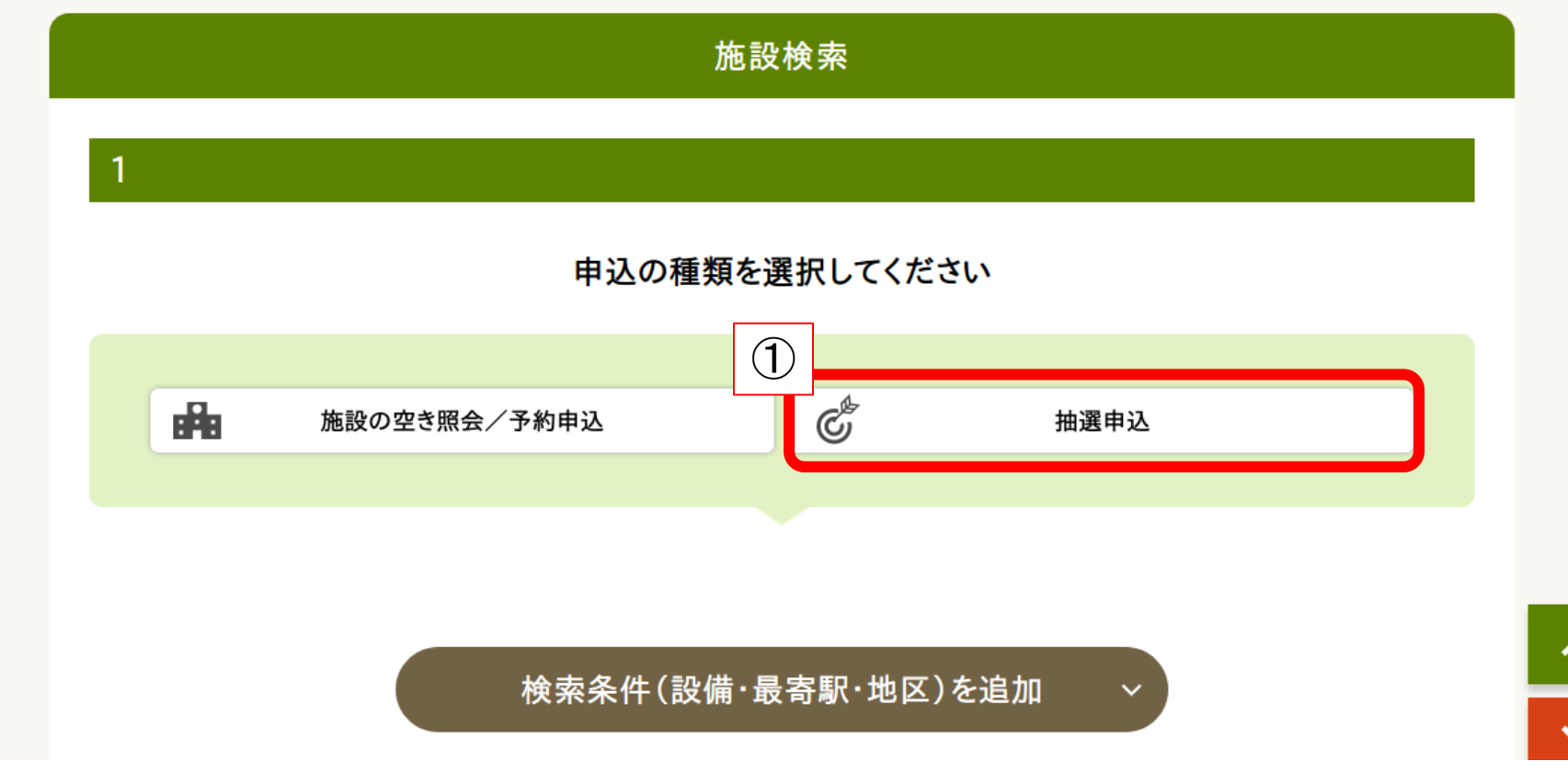

①ページ下部の【施設検索】から【抽選申込】をクリック

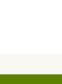

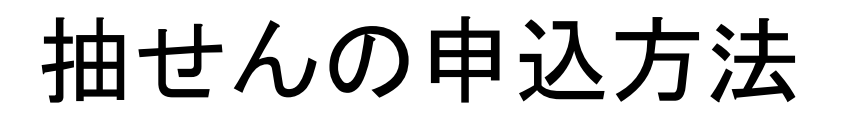

#### 申込む抽選グループを選択してください

 $\overline{2}$ 

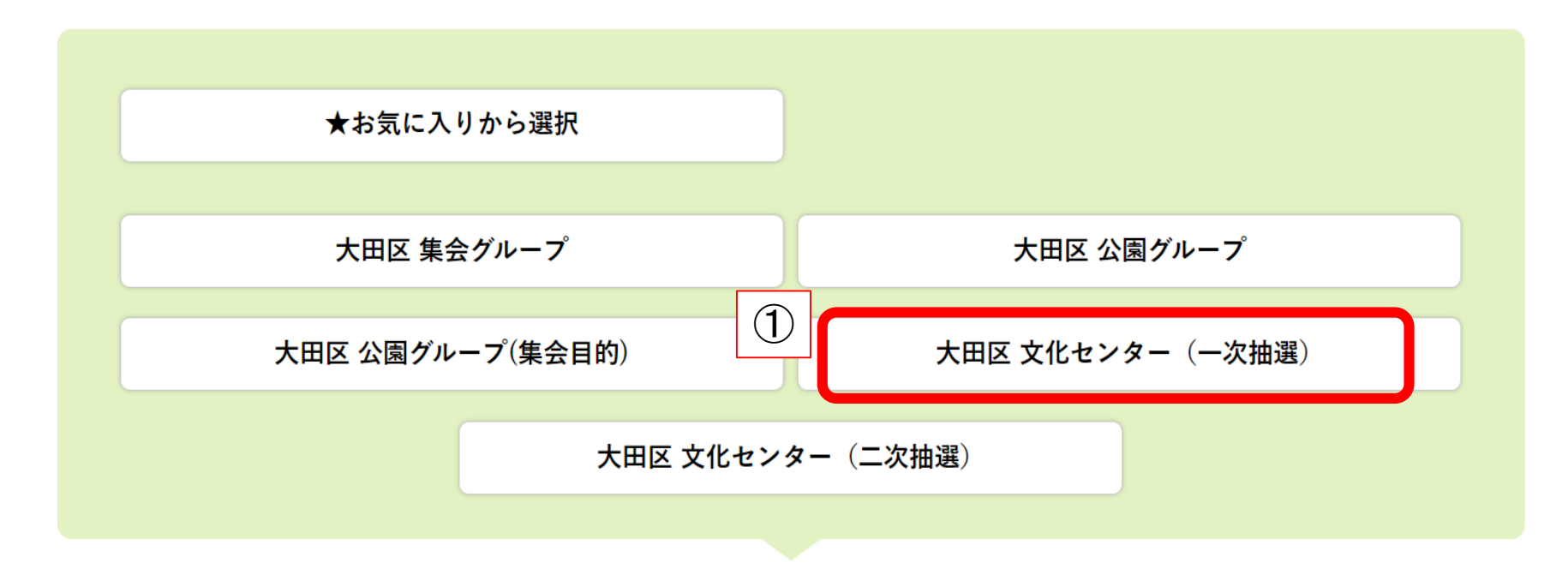

①申し込む抽選グループを選択 ※「文化センター(一次抽選)」・・・利用月4か月前の抽選申込分 「文化センター(二次抽選)」···利用月3か月前の抽選申込分

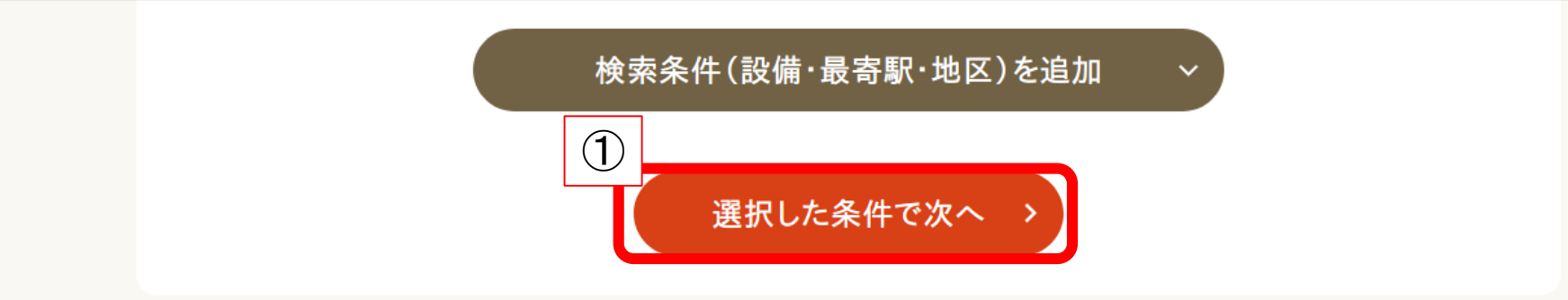

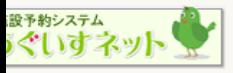

大田区公共施設利用システム(うぐいすネット)

Copyrightc All Rights Reserved.

#### ①【選択した条件で次へ】をクリック

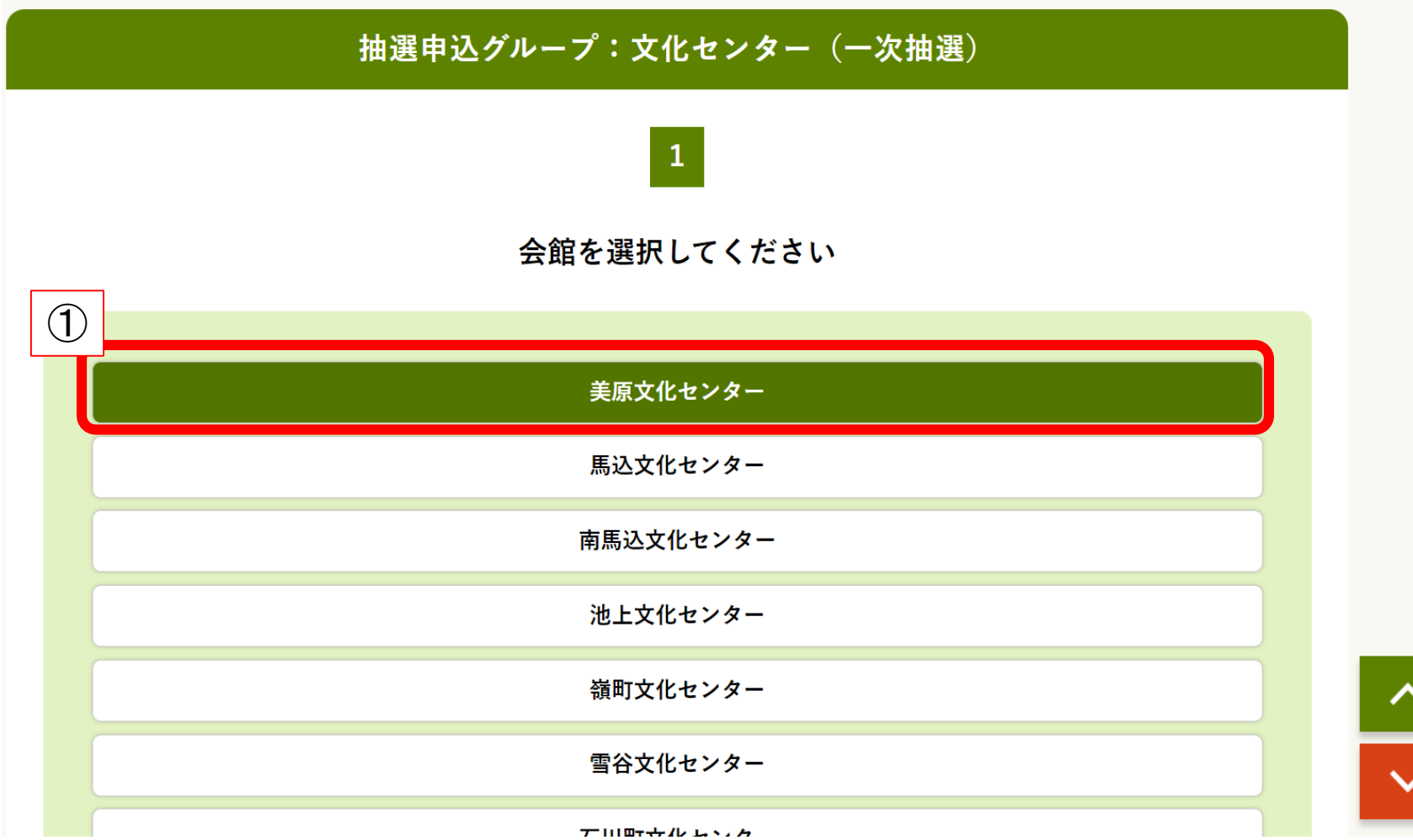

7

①申込をしたい施設をクリック

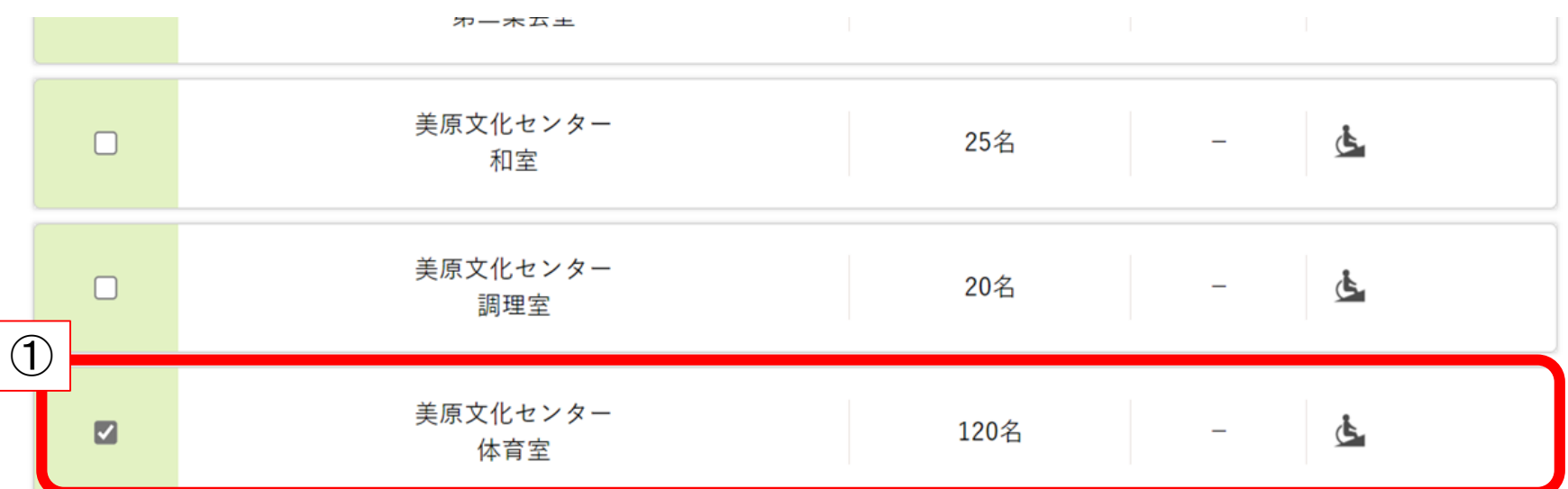

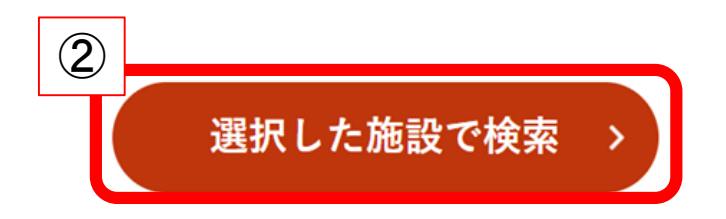

く抽選申込グループを選び直す

#### ①申込をしたい室場をクリックしてチェックを入れる ②【選択した施設で検索】をクリック

## 【注意】申込方法の変更について

令和6年7月からシステムの操作性向上のため 抽選申込画面が変わります。 そのため、6月と7月で抽選申込時の操作が異なります。

### 令和6年6月時点の操作方法について → P**10**~P**12**をご覧ください。

令和6年7月以降の操作方法について → P**13**~P**15**をご覧ください。

# 抽せんの申込方法(令和6年6月時点の操作)

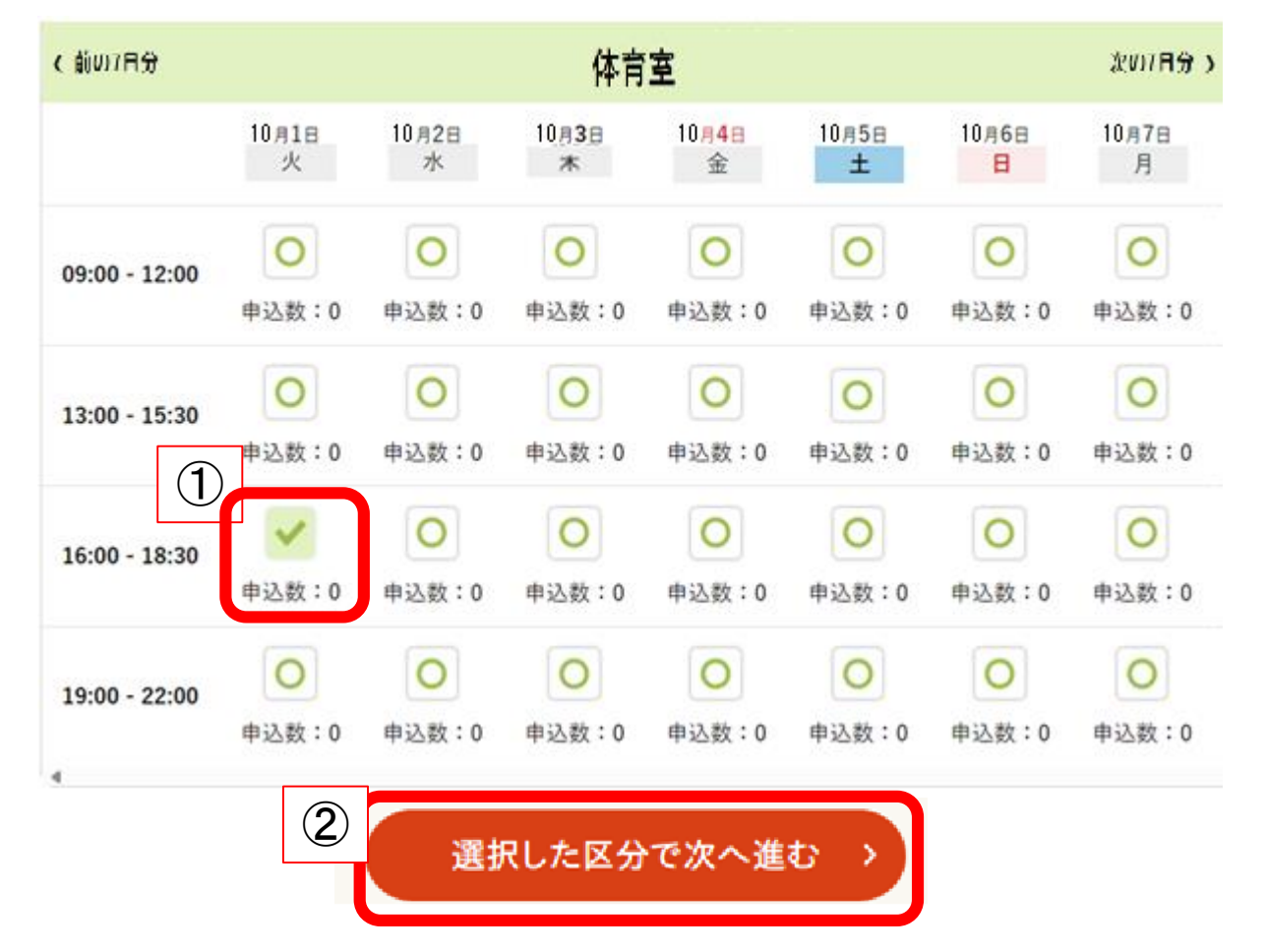

①申込したいコマをクリックしてチェックになったことを確認 ※複数コマをまとめて申請することはできません。

※カレンダーを進める場合は、31日間表示にするか【次の7日間を表示】をクリックしてください。 ②【選択した区分で次へ進む】をクリック

# 抽せんの申込方法(令和6年6月時点の操作)

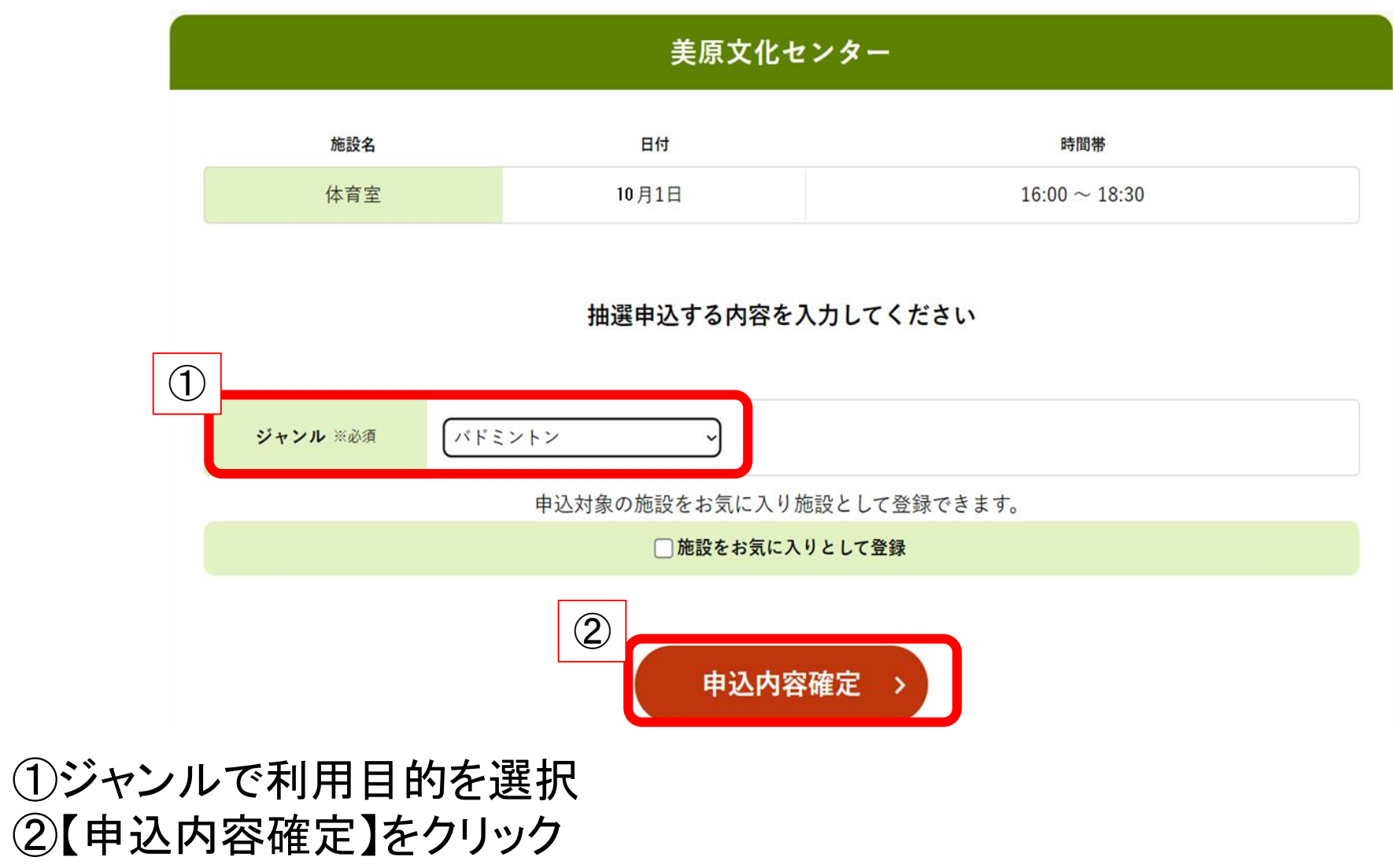

# 抽せんの申込方法(令和6年6月時点の操作)

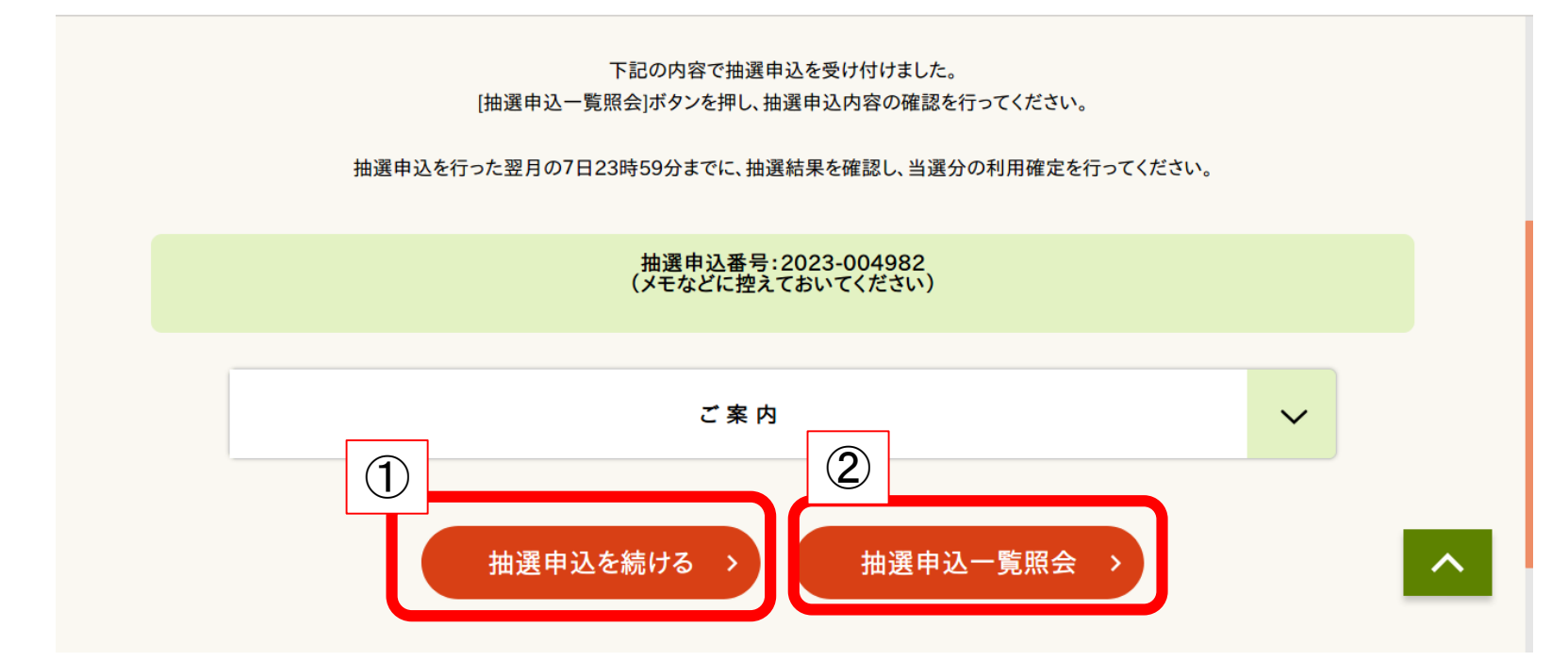

申込完了

①抽せん申込を続ける場合は、【抽選申込を続ける】をクリック

(1コマずつ抽選申込を行う必要が有ります。4コマ申請する場合、

P10~11の操作を最大4回行ってください。)

②抽せん申込内容を確認したい場合や希望順位を変更したい場合は、 【抽選申込一覧照会】をクリック

# 抽せんの申込方法(令和6年7月以降の操作)

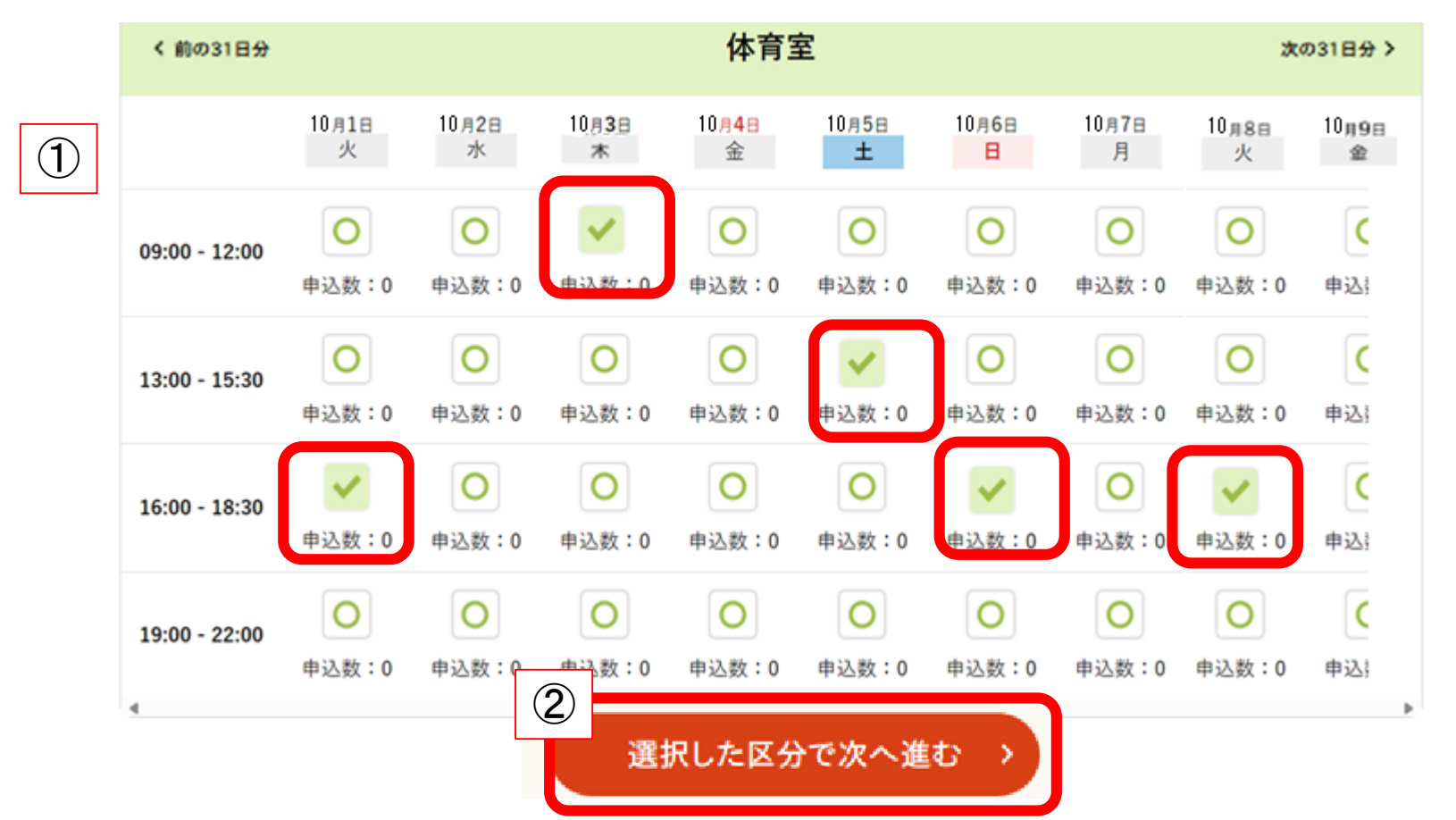

①利用を希望する順に、申込したいコマをクリックしてください。(コマが☑に変わります) ※コマをチェックした順が抽選の際の希望順となります。

(例:最初にクリックしたコマが第一希望、次にクリックしたコマが第二希望になります) ※上記は二次抽せんの画面例です。最大5コマまでチェックを入れることが可能です。 ②【選択した区分で次へ進む】をクリック

# 抽せんの申込方法(令和6年7月以降の操作)

#### 美原文化センター

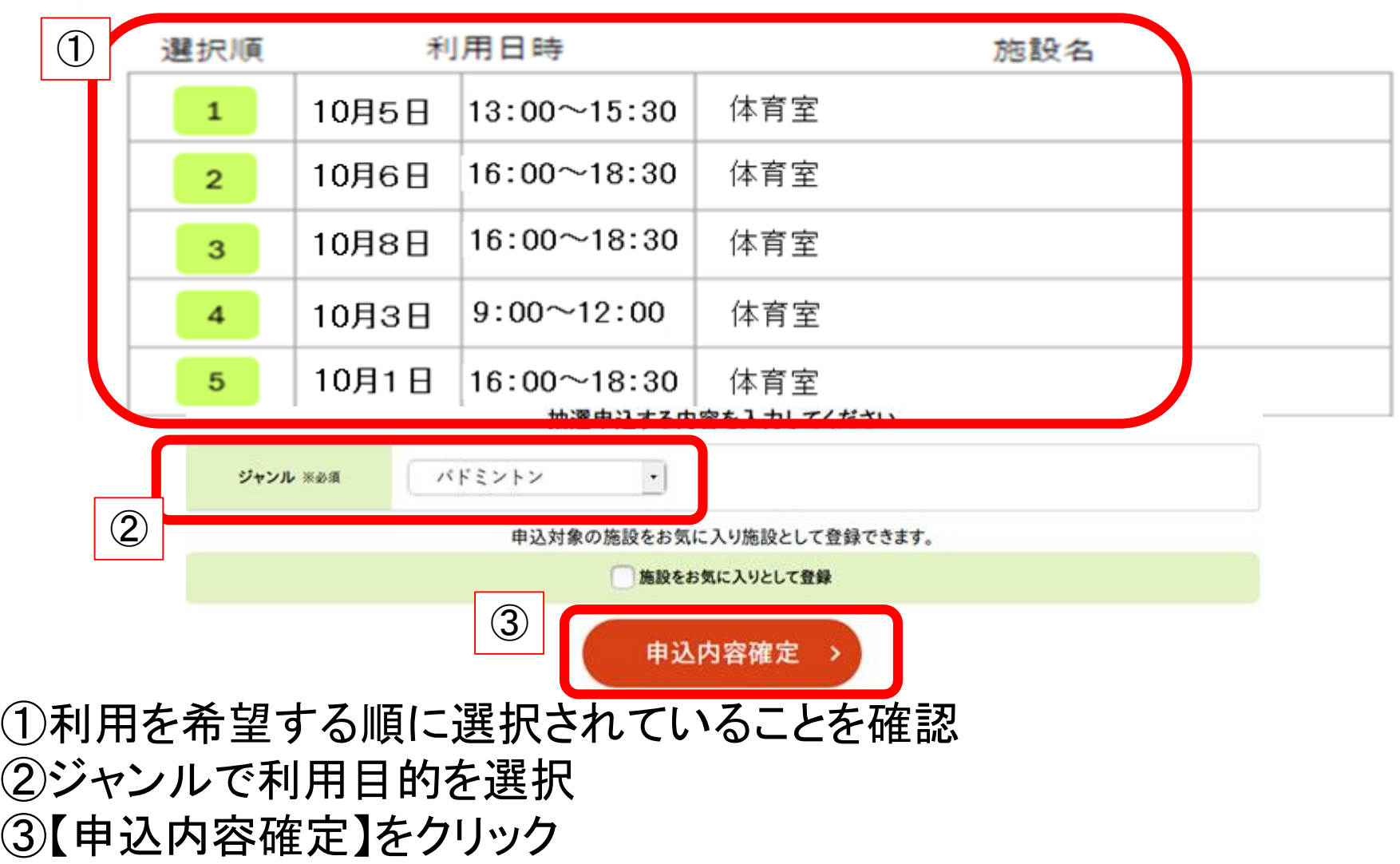

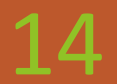

# 抽せんの申込方法(令和6年7月以降の操作)

下記の内容で抽選申込を受け付けました。 「抽選申込一覧照会」ボタンを押し、抽選申込内容の確認を行ってください。

抽選申込を行った翌月の7日23時59分までに、抽選結果を確認し、当選分の利用確定を行ってください。

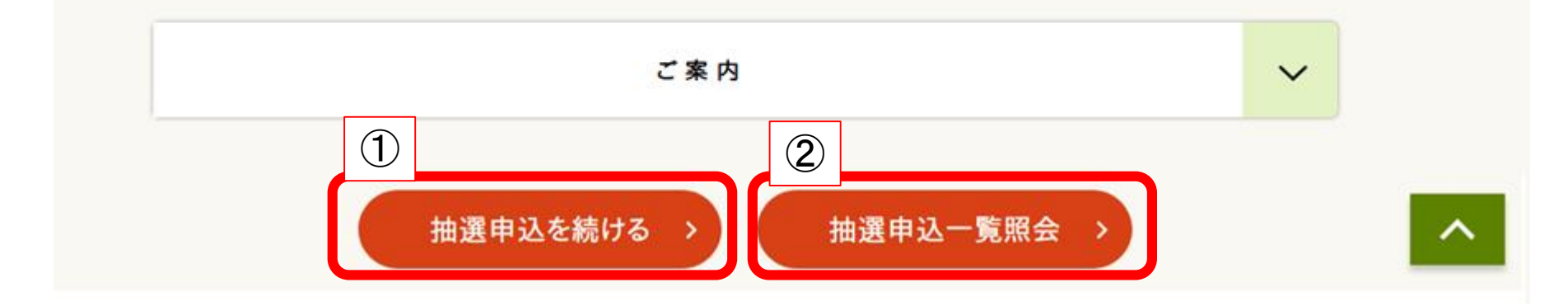

申込完了 ①抽せん申込を続ける場合は、【抽選申込を続ける】をクリック ②抽せん申込内容を確認したい場合や希望順位を変更したい場合は、 【抽選申込一覧照会】をクリック

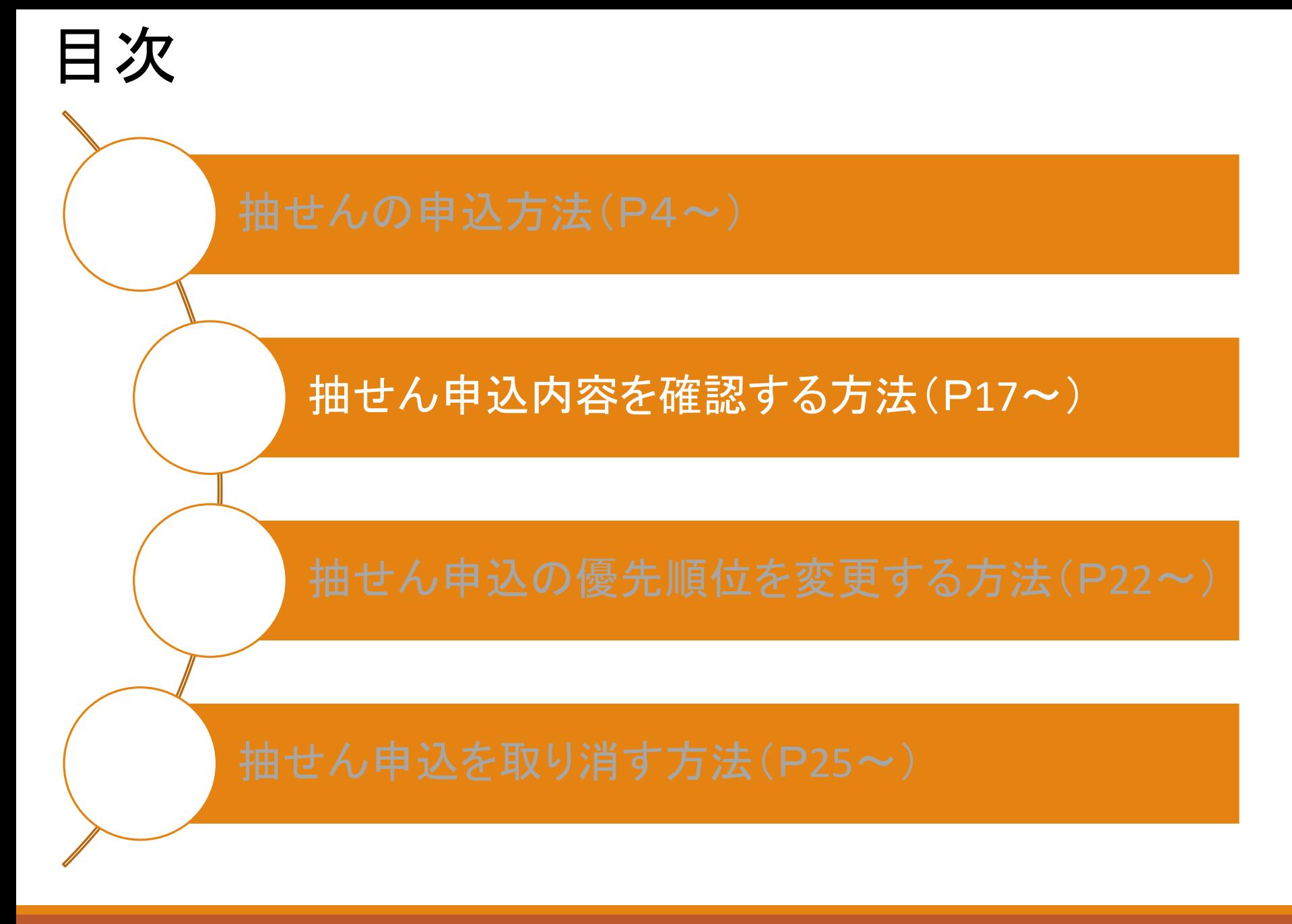

大田区公共施設利用システム

うぐいすネット検証テスト用ID(区内個人)さんでログイン中 品サイトマップ ヨログアウトニメニュー

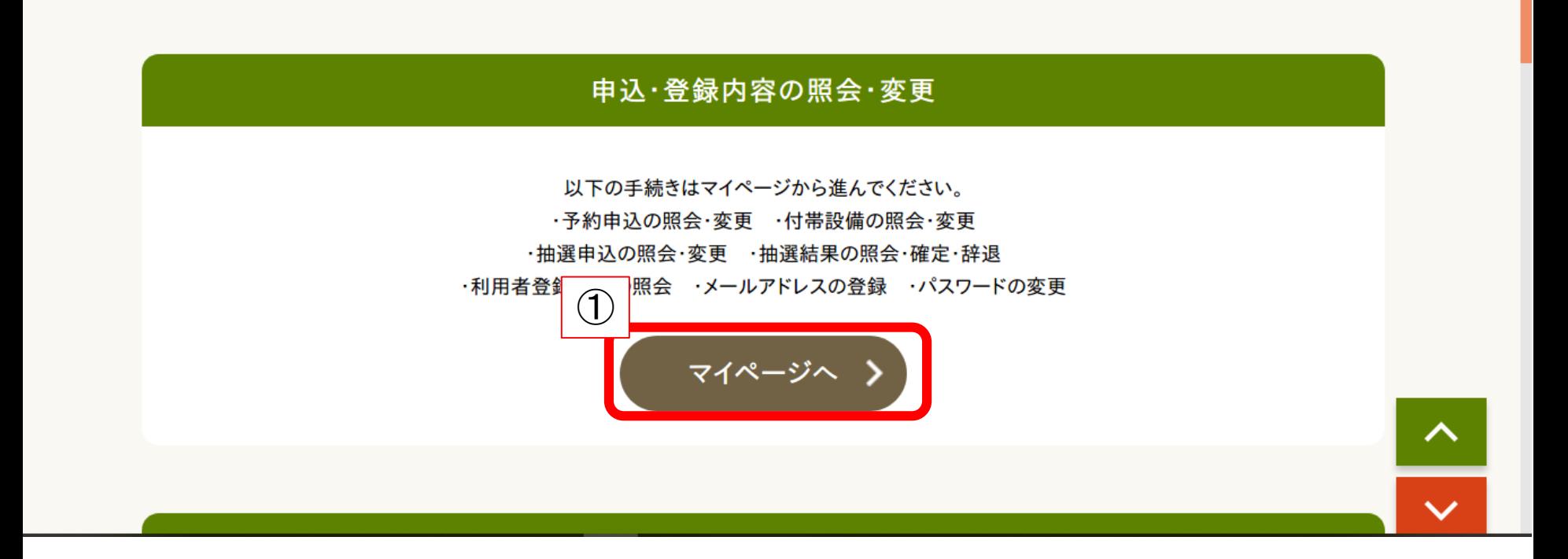

①トップページから【マイページへ】をクリック

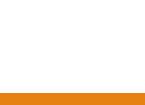

マイページ

以下の処理から選択してください。

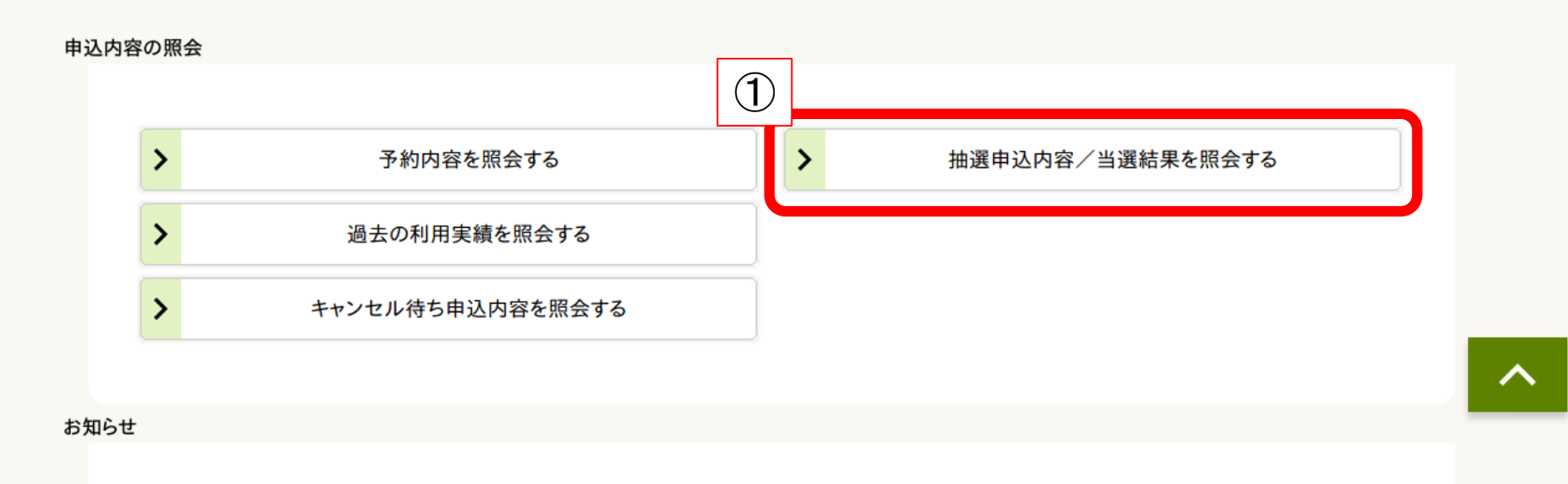

#### ①【抽選申込内容/当選結果を照会する】をクリック

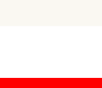

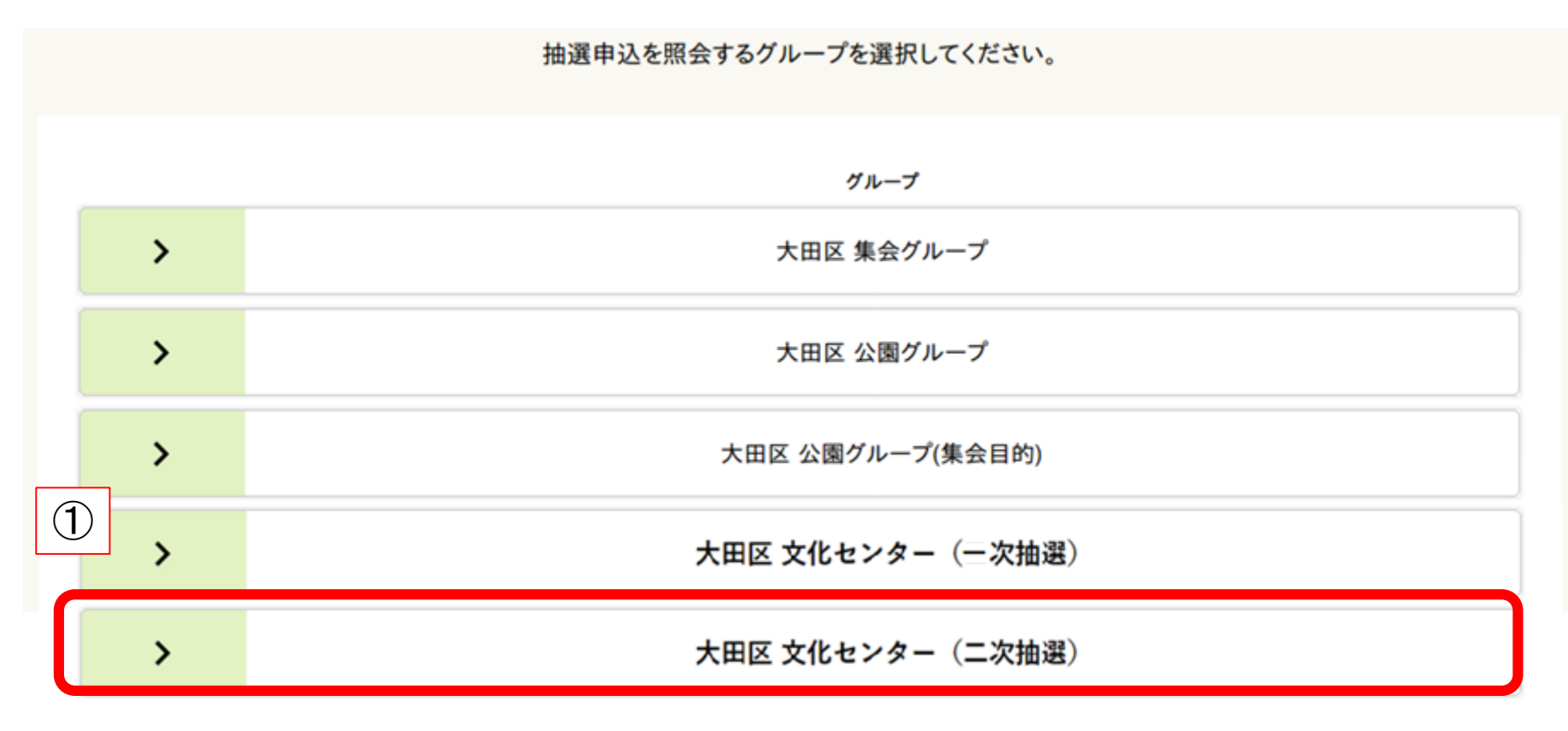

①申込を行ったグループをクリック

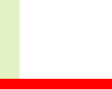

#### 抽選申込一覧

#### 詳細を確認する申込を選択して、[詳細を表示する]ボタンを押してください。 申込を選択して、優先順位ボタンを押すことで優先順位が変更できます。

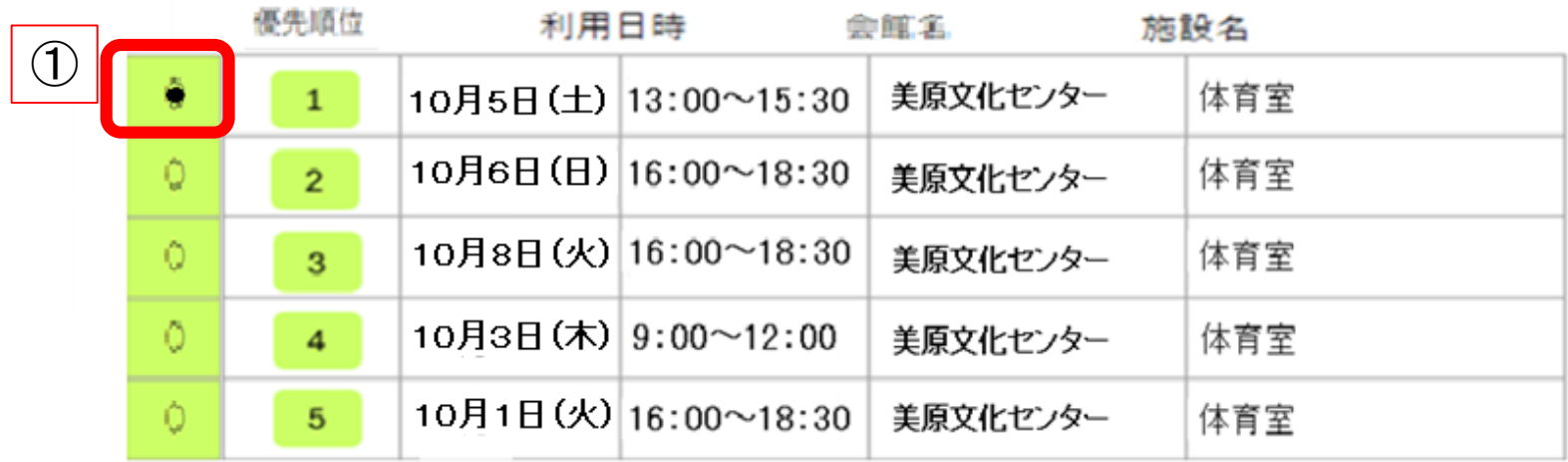

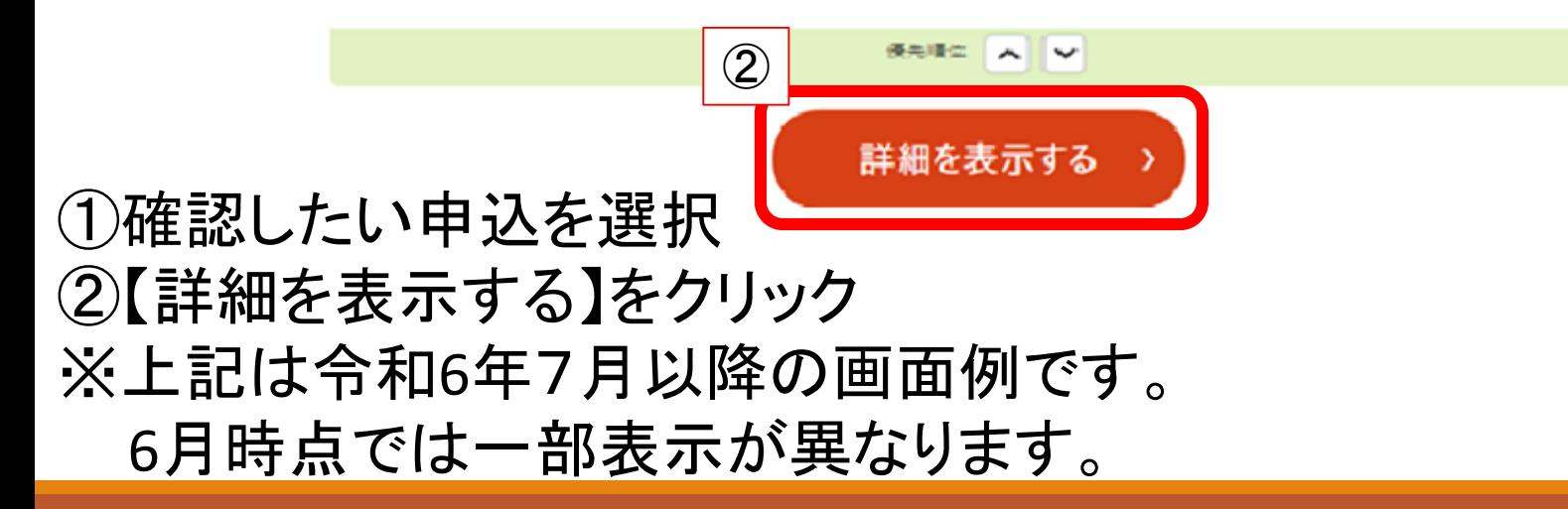

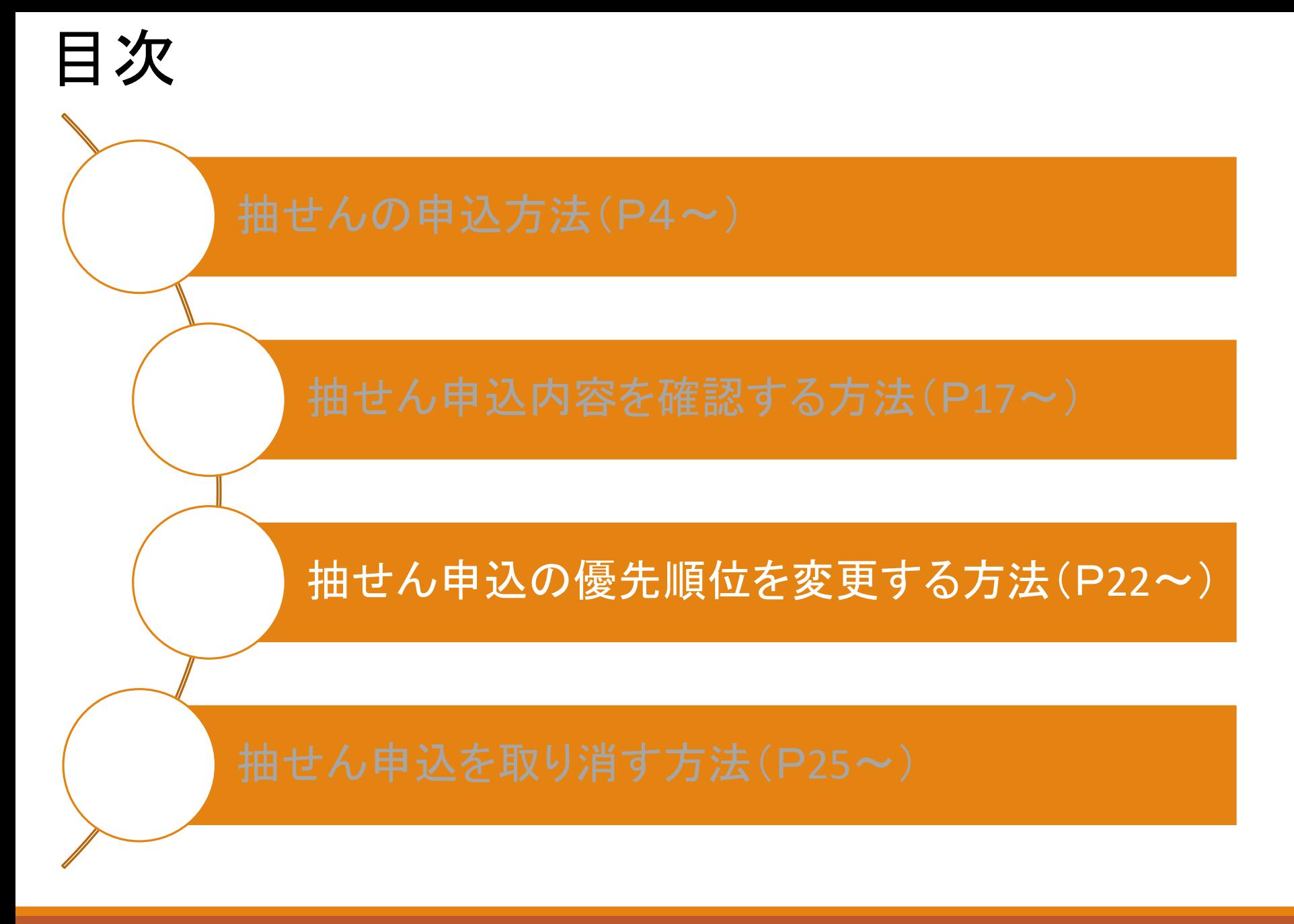

# 抽せん申込の優先順位を変更する方法

#### 抽選申込一覧

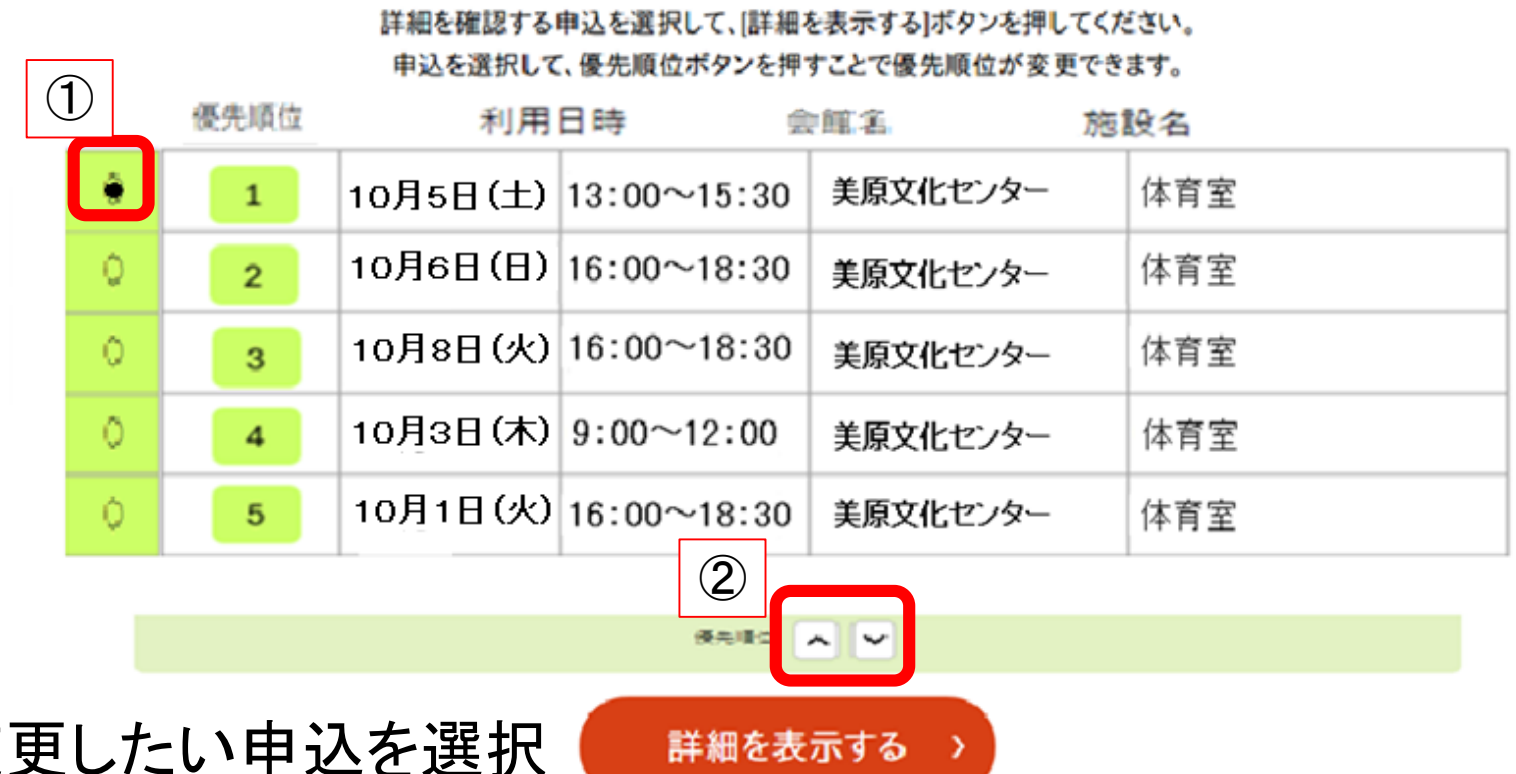

 $(1)$ 変 ②優先順位の上下矢印をクリック ※順位を上げる場合は上矢印を、下げる場合は下矢印をクリック ※上記は令和6年7月以降の画面例です。 6月時点では一部表示が異なります。

## 抽せん申込の優先順位を変更する方法

#### 抽選申込一覧

### $\bigcirc$

#### 詳細を確認する申込を選択して、『詳細を表示する】ボタンを押してください。 申込を選択して、優先順位ボタンを押すことで優先順位が変更できます。

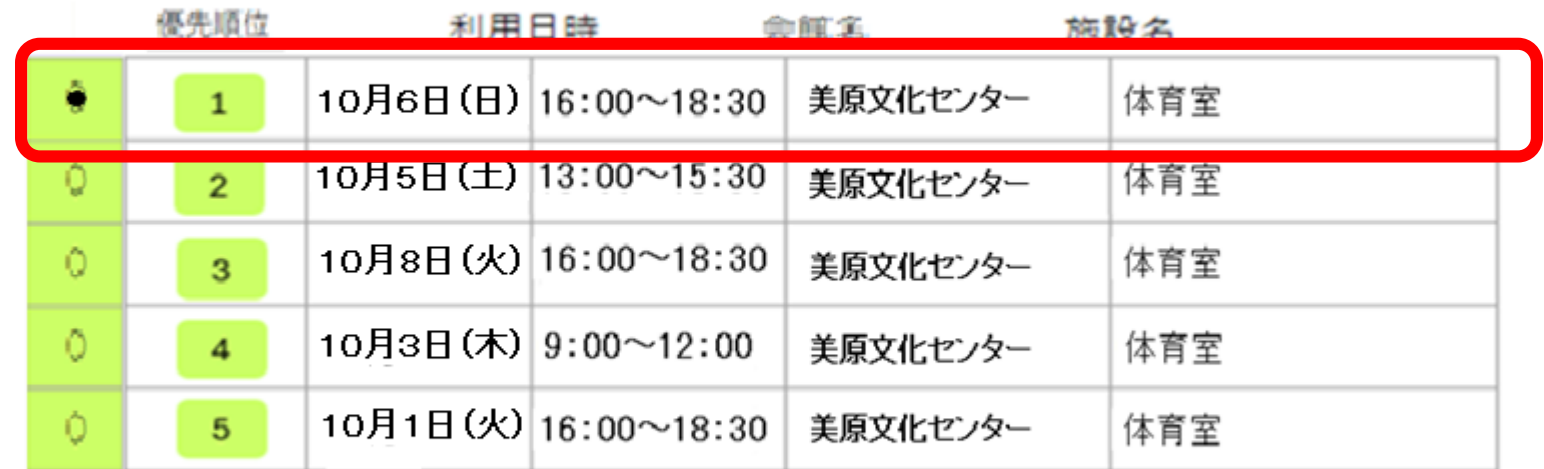

#### 使先順位 人 マ

詳細を表示する

>

### 選択した申込の優先順位が変更されたことを確認

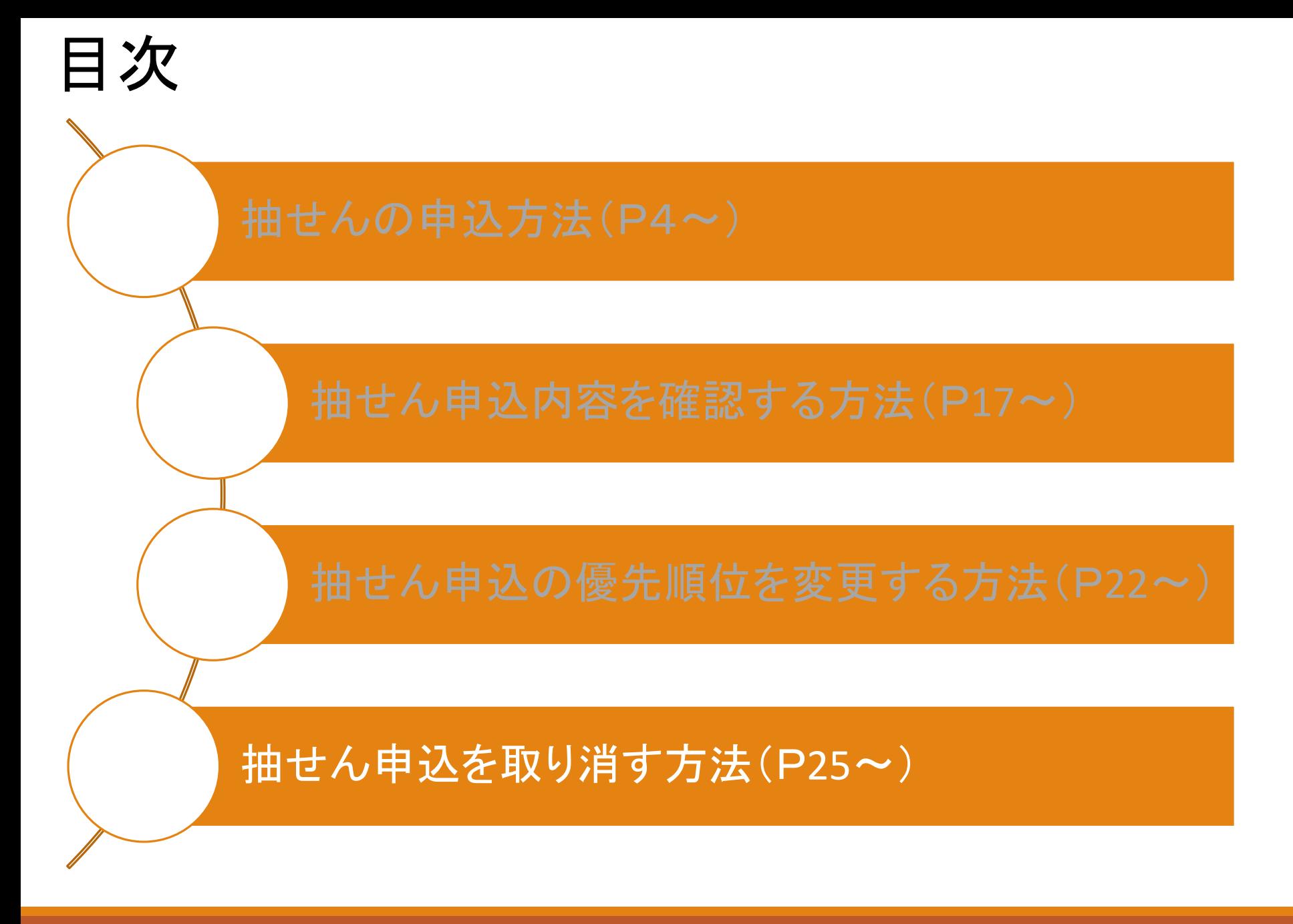

#### 抽選申込一覧

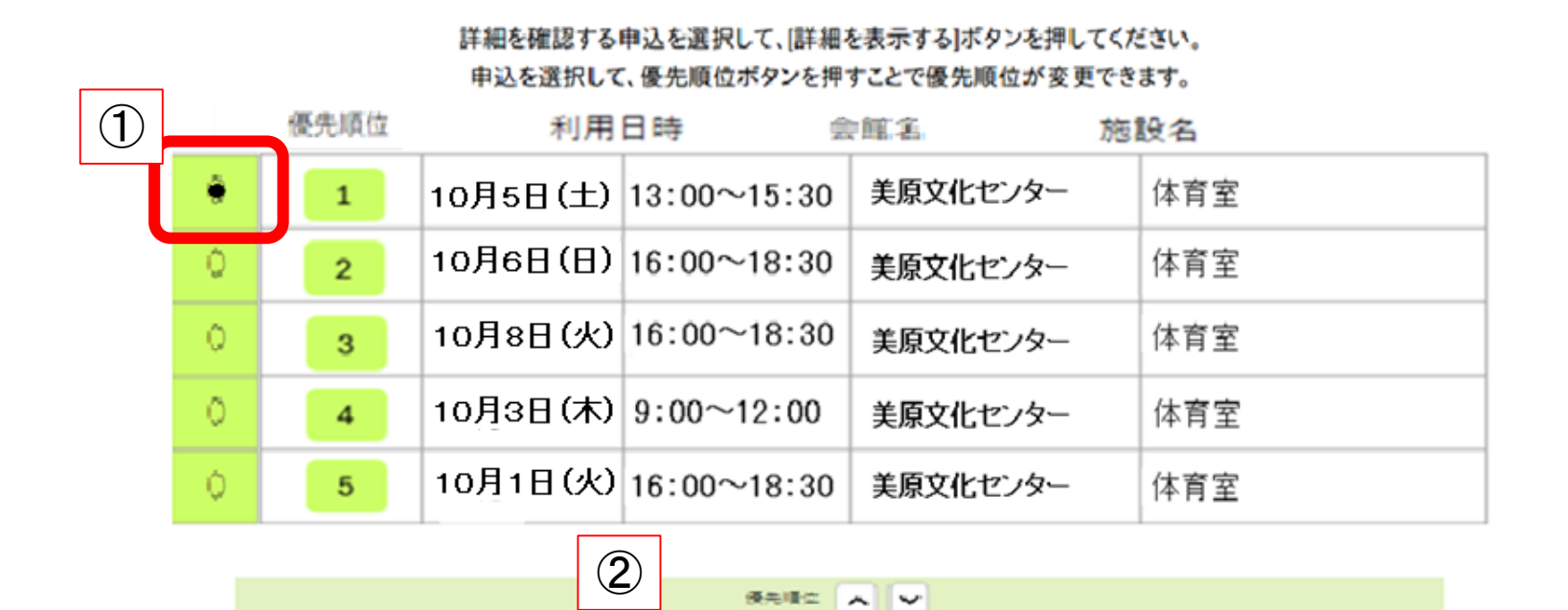

詳細を表示する

①取り消したい抽選申込を選択 ②【詳細を表示する】をクリック ※上記は令和6年7月以降の画面例です。 6月時点では一部表示が異なります。

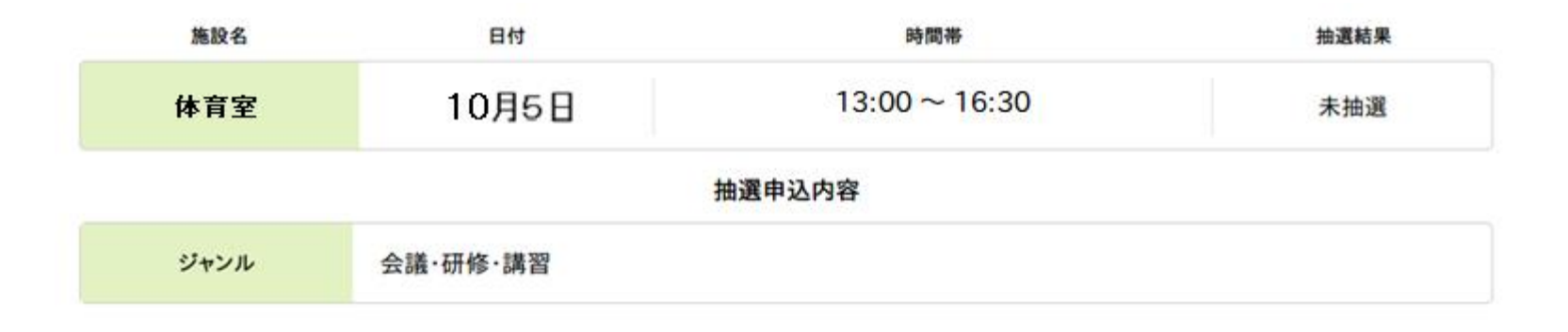

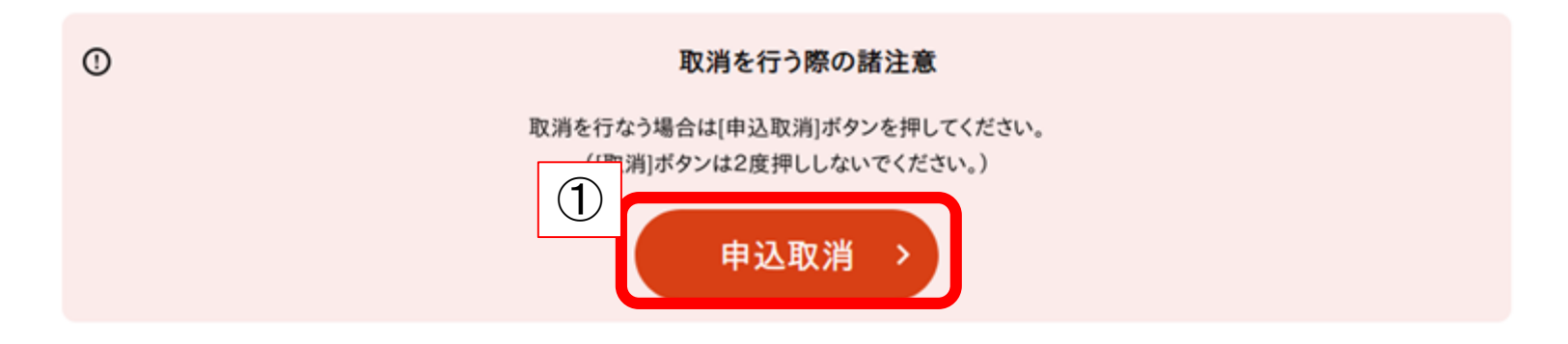

### ①【申込取消】をクリック

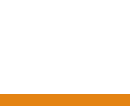

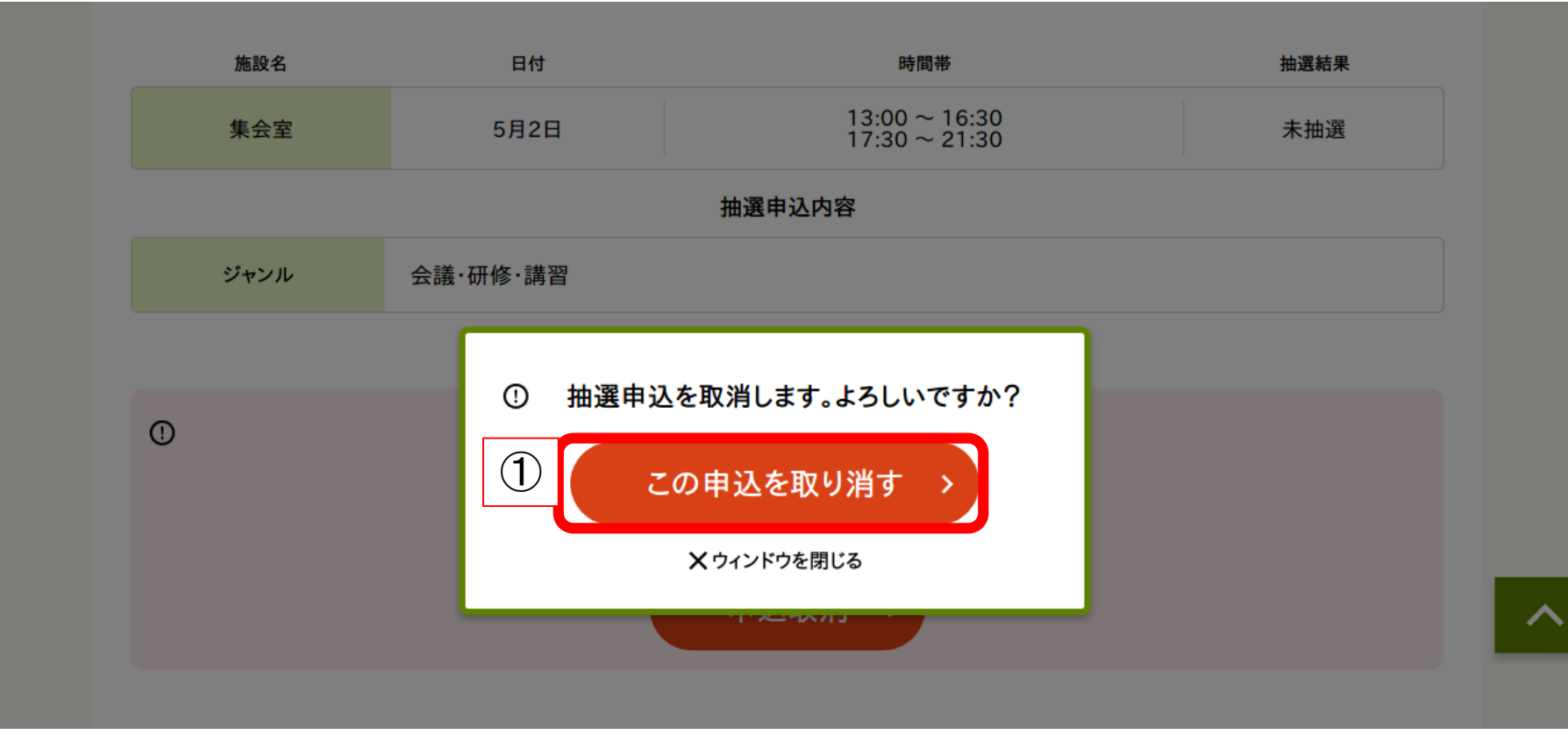

#### ①【この申込を取り消す】をクリック

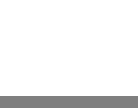

以下の抽選申込を取り消しました。

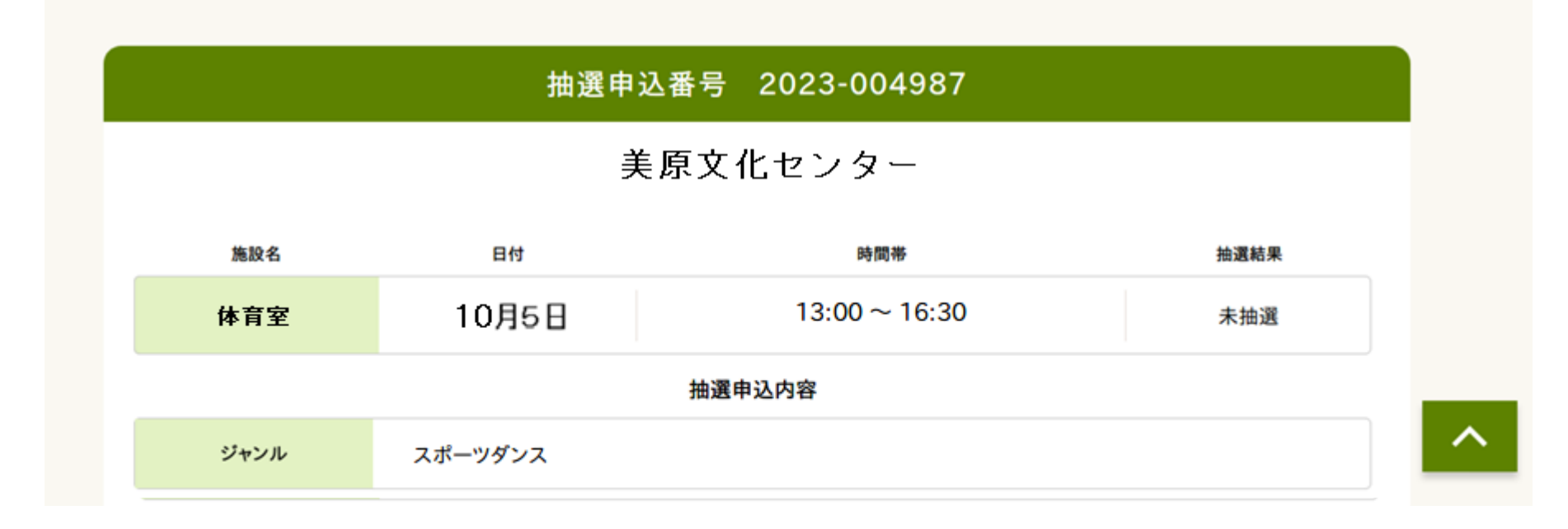

28

申込取消完了 ※取り消した申込を元に戻すことはできません。 再度申込し直してください。